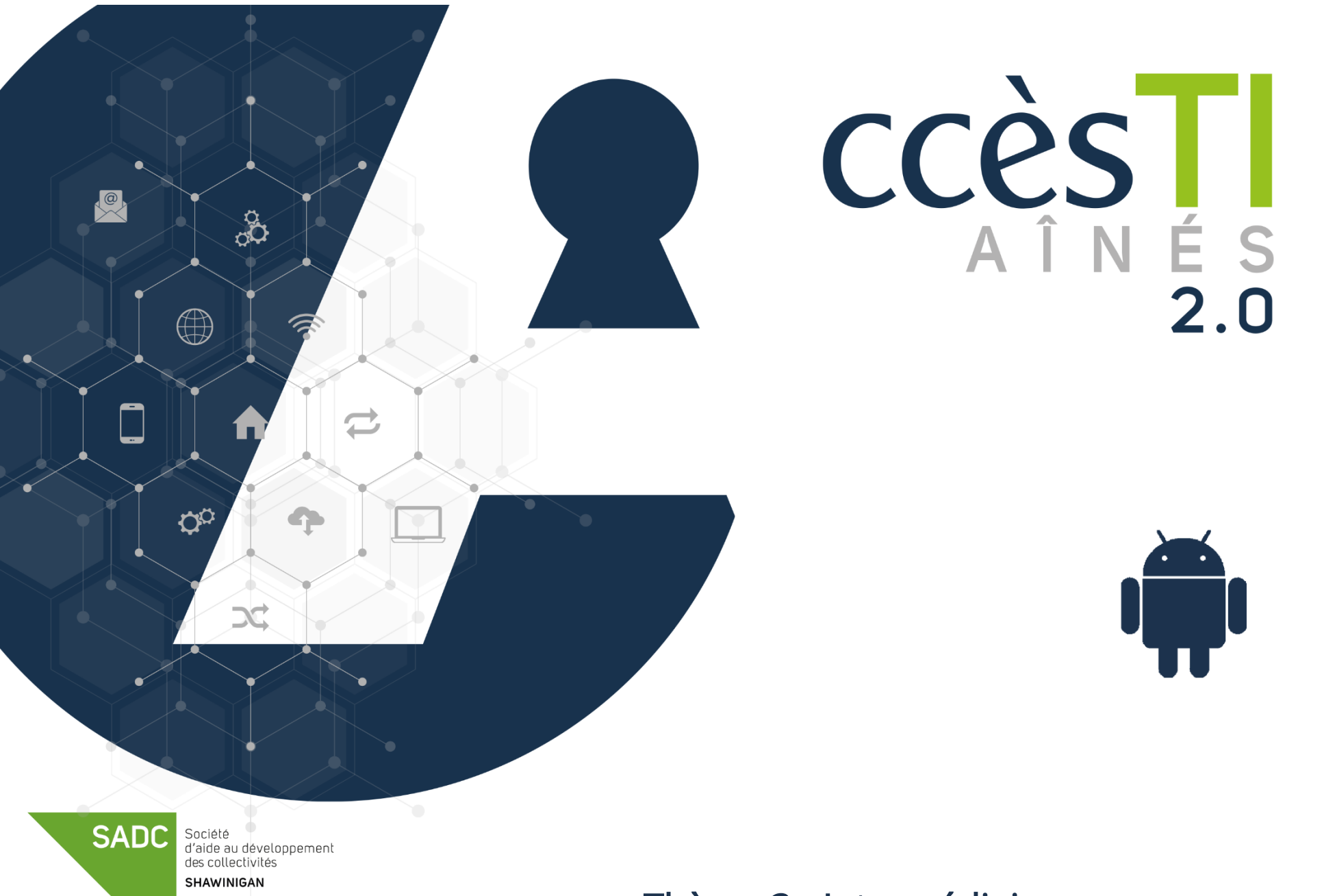

Thème 3 - Intermédiaire Démarrer avec mon périphérique

# Applications incluses avec le système d'exploitation Android

Dépendamment de votre modèle d'appareil et de votre version du système d'exploitation, il est tout à fait possible que les images soient un peu différentes ou que vous soyez obligé d'en télécharger une de la liste ci-dessous afin de pouvoir l'utiliser. Notez bien d'ailleurs qu'il serait plausible que vous ayez une application par défaut dans votre appareil qui ne soit pas listé ci-dessous :

# Applications par défaut avec Android

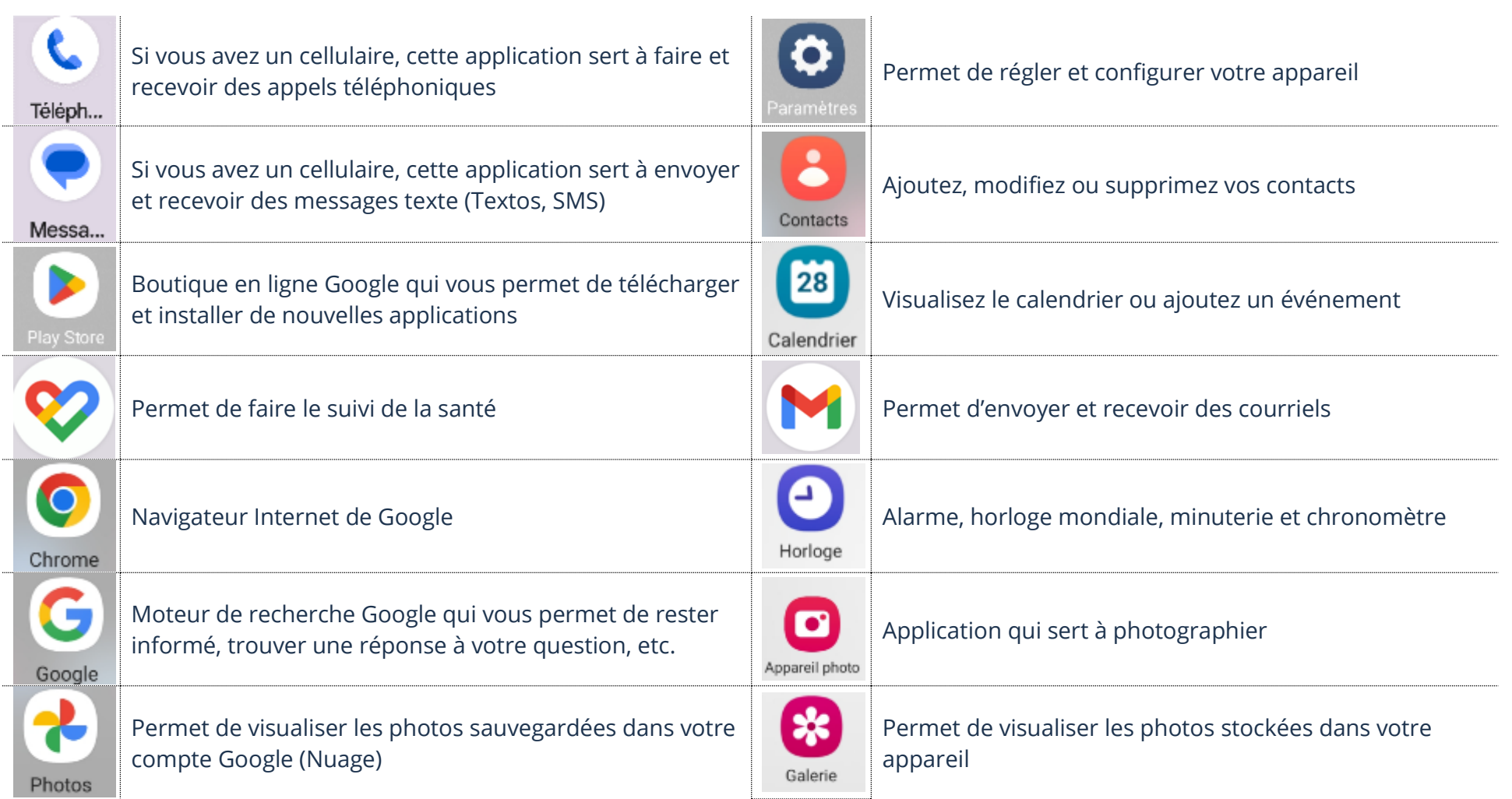

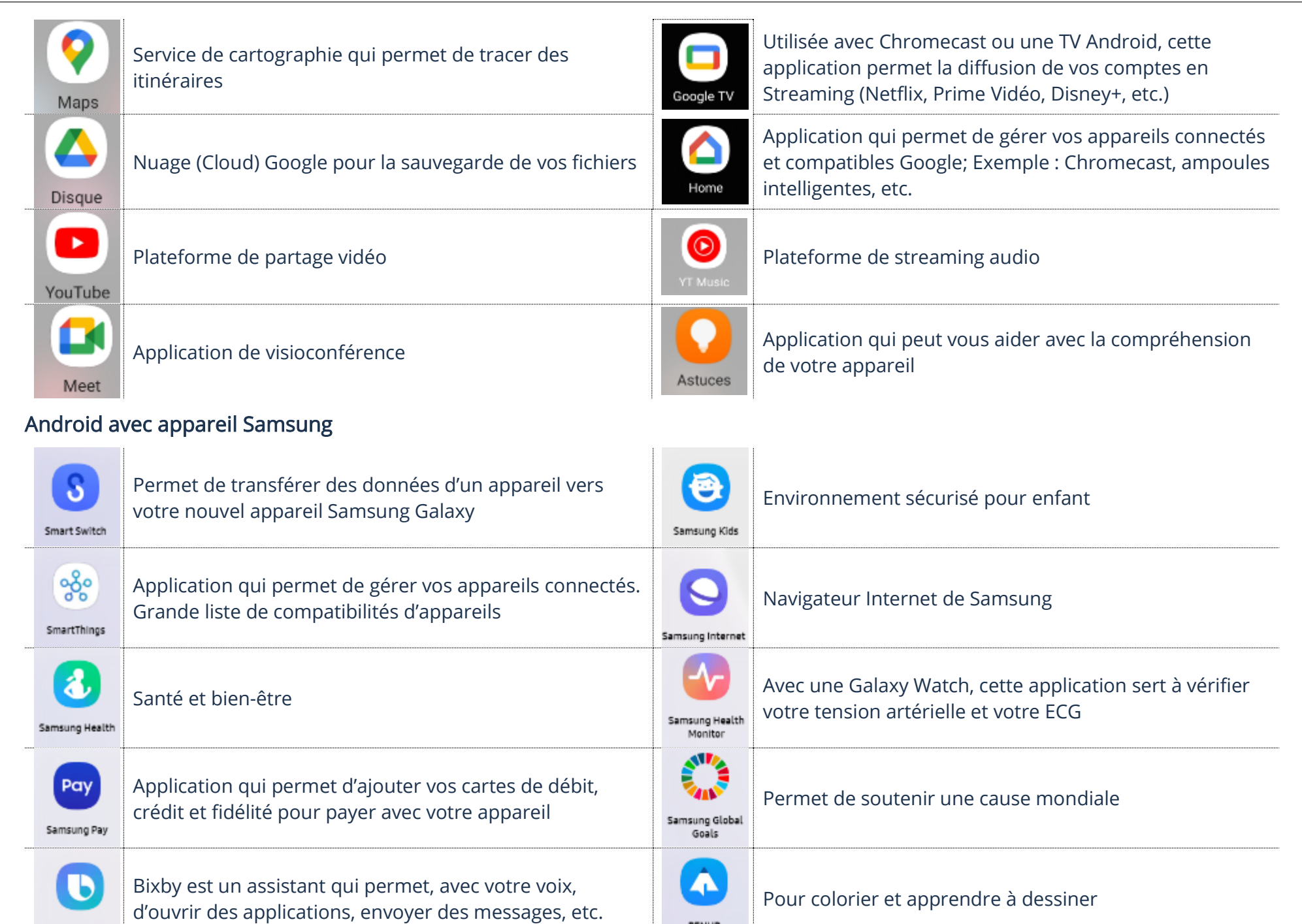

PENUP

Blxby

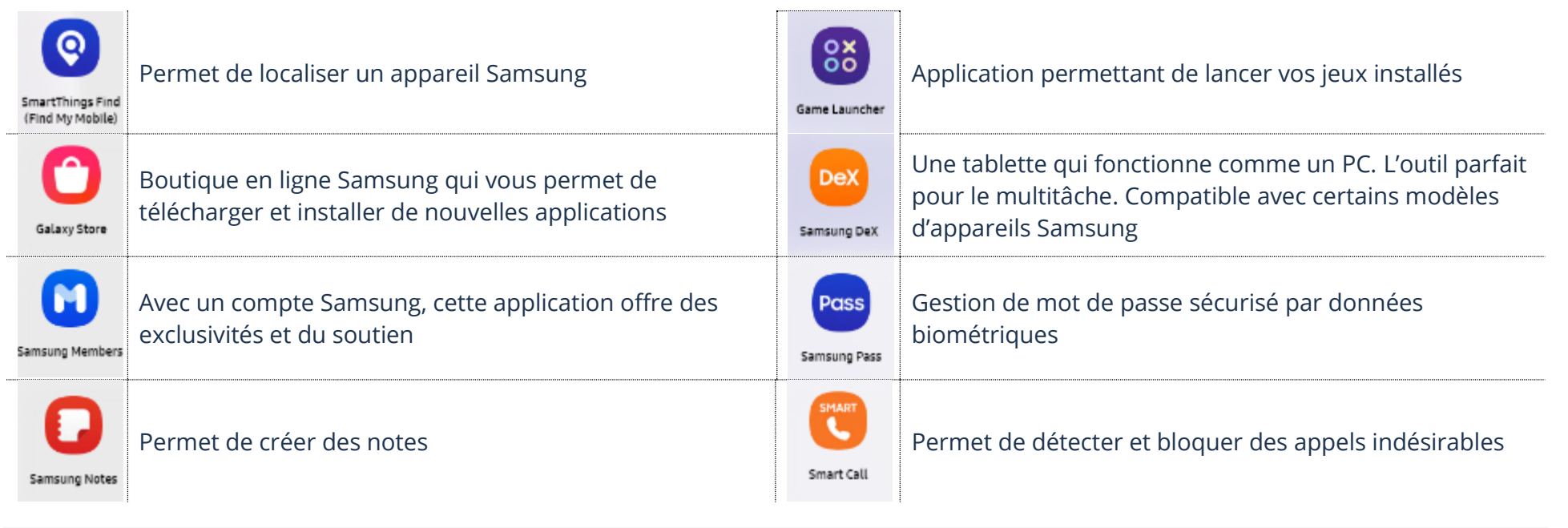

# Recherche dans mon périphérique

# Dans l'application Paramètres

# Recherche d'un paramètre

- $\bullet$ 1. Ouvrez l'application Paramètres
- 2. En haut, touchez la loupe ou la barre de recherche
- 3. Dans la barre de recherche, tapez votre ou vos mots clés afin de trouver le bon paramètre

< Recherche  $\bullet$ 

 $\vdots$ 

4. Dans la liste de résultats, touchez celui qui vous intéresse :

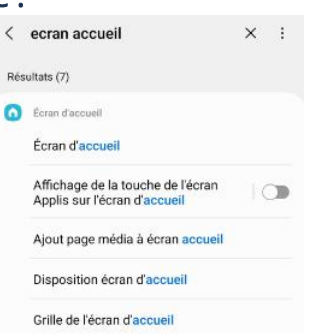

### Dans l'écran Applis

# Activer ou désactiver Écran Applis

Dans les anciennes versions d'Android, cet écran était nommé Toutes les applis. Il sert à afficher toutes les applications de votre appareil.

- 1. Ouvrez l'application Paramètres
- 2. Touchez Écran d'accueil → Disposition écran d'accueil

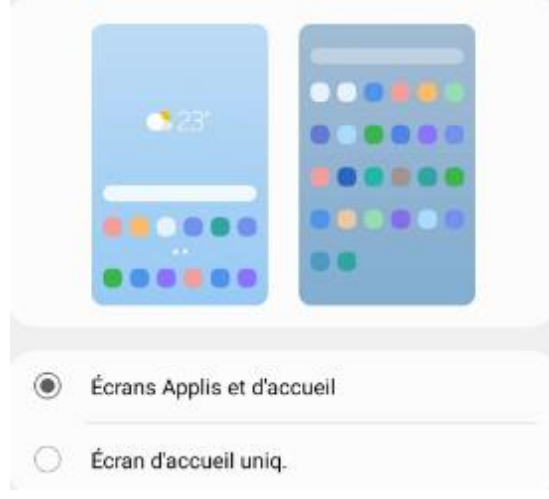

3. Touchez Appliquer

# Recherche d'une application

1. Balayez l'écran vers le haut et dans la barre de recherche, tapez le nom de l'application que vous désirez rechercher :

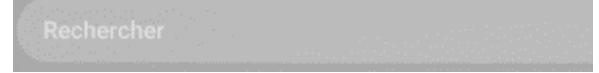

# Modification de l'affichage de l'écran Applis

Si vous avez une disposition Écrans Applis et d'accueil, vous pouvez modifier l'affichage de l'écran Applis en triant vos applications par ordre personnalisé ou alphabétique.

# Filtrer l'écran Applis par ordre alphabétique

1. Faites afficher la barre de recherche des applications et touchez les 3 points à droite :

**Ouvre le menu** 

2. Touchez Trier et sélectionnez Ordre alphabétique

### Modification de l'accès aux paramètres rapides

- 1. Faites afficher le panneau de notifications en balayant n'importe quel écran vers le bas depuis le bord supérieur droit
- 2. Glissez, vers le bas, le panneau des paramètres rapides afin d'afficher davantage de boutons actifs/inactifs :

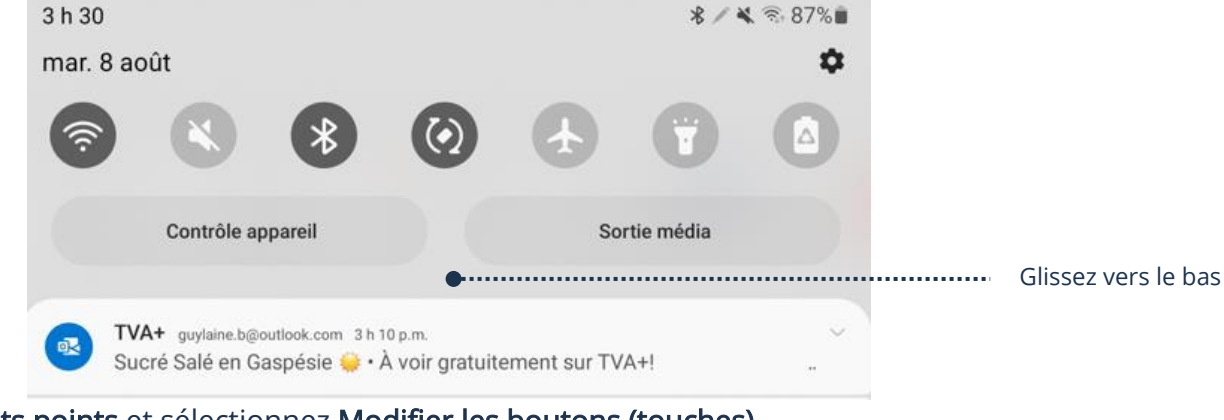

**8 ⁄ ¥ ≈ 86%∎** 

- 3. En haut à droite, touchez les 3 petits points et sélectionnez Modifier les boutons (touches)
- 4. Glissez les boutons (touches) afin de déplacer, ajouter ou supprimer ceux-ci et touchez Terminé

#### Accessibilité

### Lecture immersive

### **TalkBack**

Cette option d'accessibilité permet de lire l'écran pour vous. Une fois TalkBack activé, une voix vous guidera dans la navigation.

- 1. Ouvrez l'application Paramètres
- 2. Touchez Accessibilité  $\rightarrow$  TalkBack  $\rightarrow$  Activez Utiliser TalkBack

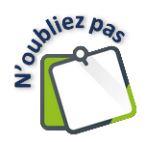

Quand TalkBack est activé, vous devez toucher l'élément pour le sélectionner et ensuite double-toucher afin de l'activer. De plus, les gestes qui sont habituellement faits à un doigt devront se faire avec deux doigts.

#### **TalkBack**

**Communistion** Ouvre le menu

TalkBack fournit une rétroaction vocale qui vous permet d'utiliser votre appareil sans regarder l'écran. TalkBack peut être utile aux personnes qui ont du mal à voir l'écran.

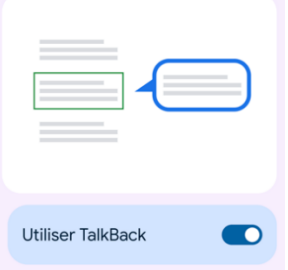

### Transcription instantanée

La transcription instantanée sert à transcrire, en temps réel, les mots qu'elle entend autour d'elle.

- 1. Ouvrez l'application Paramètres
- 2. Touchez Accessibilité → Améliorations de l'audition → Transcription instantanée → Ouvrir Transcription instantanée

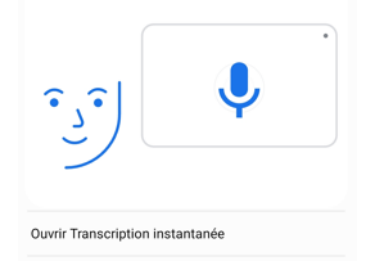

# Sous-titres instantanés

- 1. Ouvrez l'application Paramètres
- 2. Touchez Accessibilité → Sous-titres instantanés → Activez Utiliser la transcription instantanée

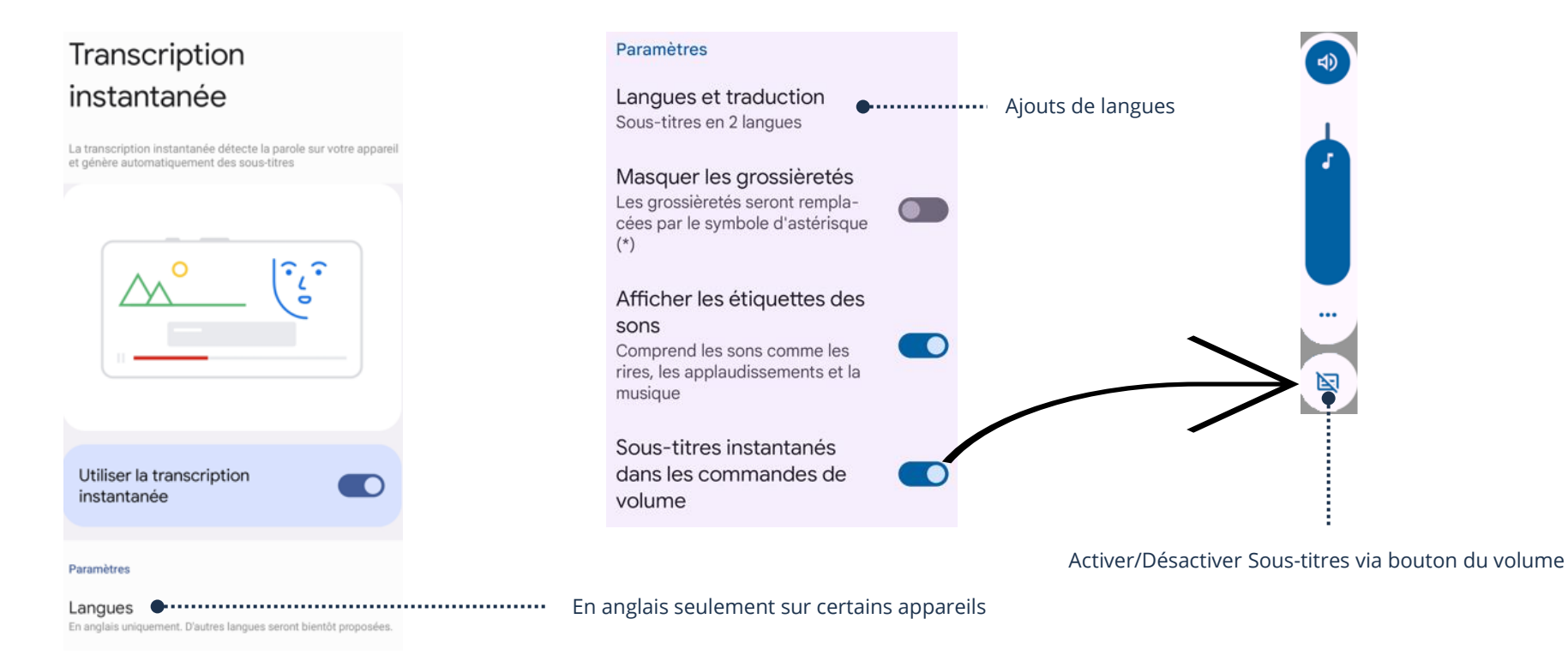

#### Sous-titres

## Active/Désactive les sous-titres

- 1. Ouvrez l'application Paramètres
- 2. Touchez Accessibilité → Améliorations de l'audition → Préférences des sous-titres → Activez Affichage des sous-titres

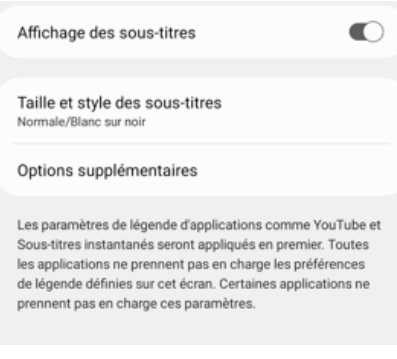

# Couper/Copier/Coller

Cette action peut vous aider afin de déplacer ou dupliquer du texte, des images, des dossiers, etc., assez rapidement quand elle est bien maitrisée.

- ➢ Couper permet de déplacer
- ➢ Copier permet de dupliquer
- ➢ Coller permet de valider le déplacement ou la duplication

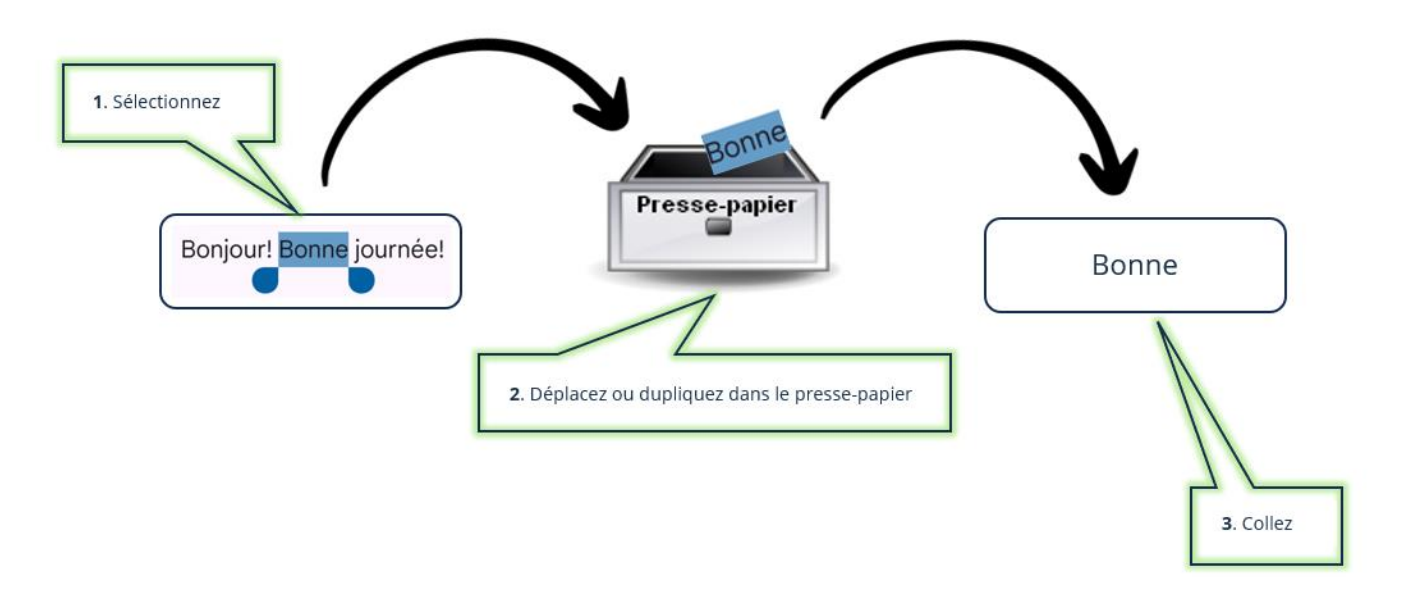

# Application de traitement de textes (Bloc-notes, Word, Docs, etc.)

### Couper ou copier du texte

1. Touchez et maintenez votre doigt sur le texte jusqu'à ce que la barre de menu et les deux petites poignées s'affichent

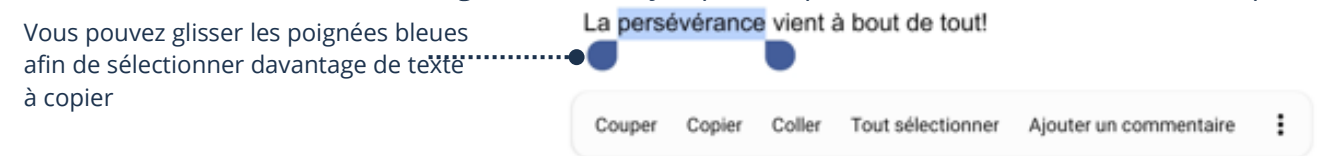

2. Touchez Couper pour déplacer le texte ou Copier afin de le dupliquer et une petite fenêtre s'affichera afin de vous informer que le texte a été copié dans le presse-papier

La copie dans le presse-papier a été effectuée.

### Couper ou copier une image

1. Touchez l'image et dans la barre de menu, touchez Couper pour déplacer l'image ou Copier afin de la dupliquer

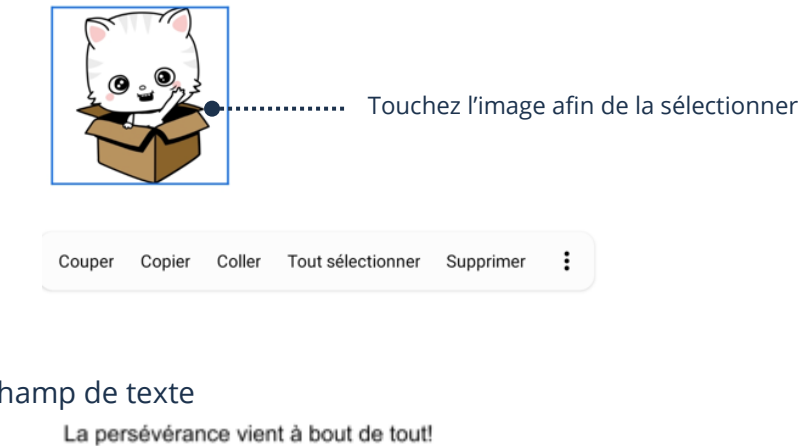

# Coller du texte ou une image

1. Touchez et maintenez votre doigt dans le cham

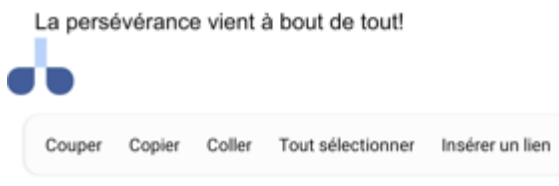

2. Touchez Coller

### Application navigateur Internet

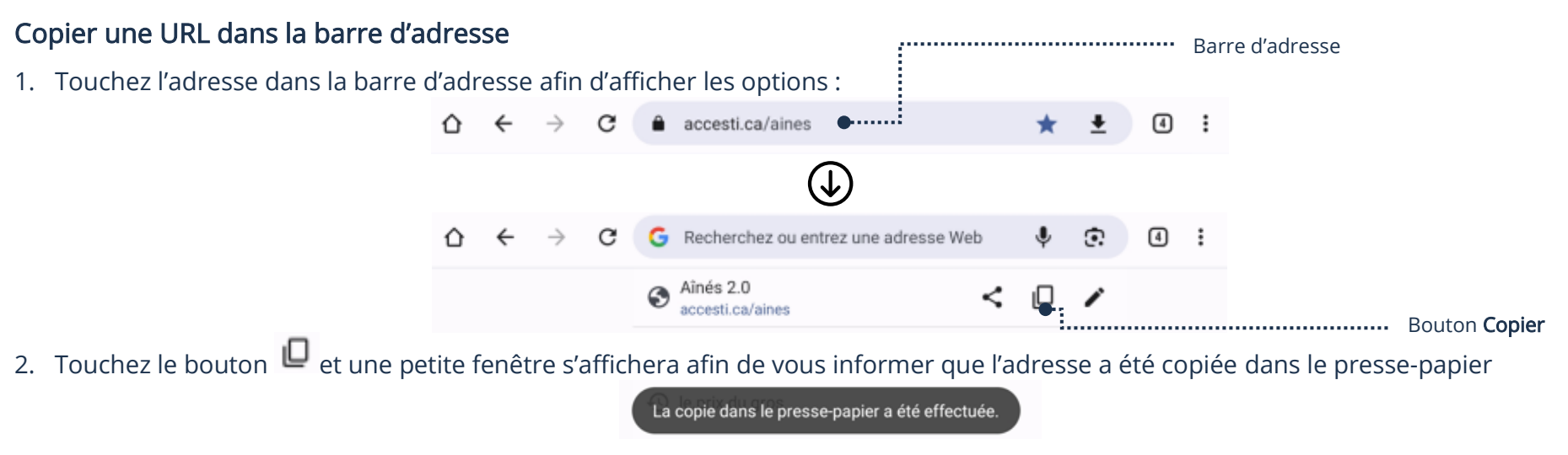

# Copier du texte

1. Touchez et maintenez votre doigt sur le texte jusqu'à ce que la barre de menu et les deux petites poignées s'affichent :

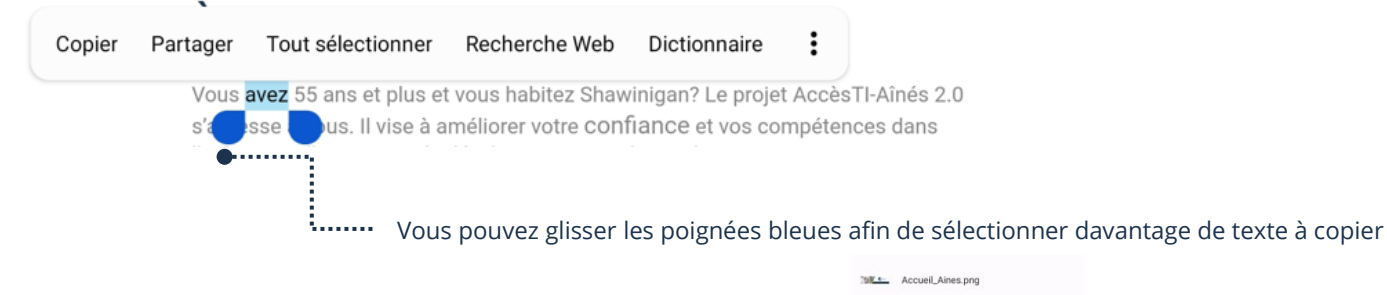

- 1. Touchez et maintenez votre doigt sur l'image jusqu'à ce que le menu contextuel s'affiche
- 

2. Touchez Copier

Copier une image

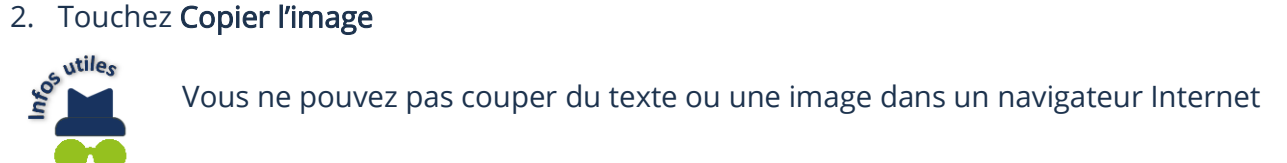

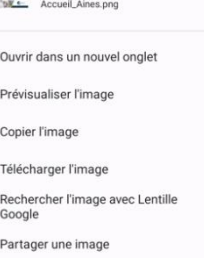

# Application Mes fichiers

# Couper/Copier/Coller un dossier ou un fichier

1. Touchez et maintenez votre doigt sur le dossier ou le fichier jusqu'à ce que le crochet à gauche s'affiche :

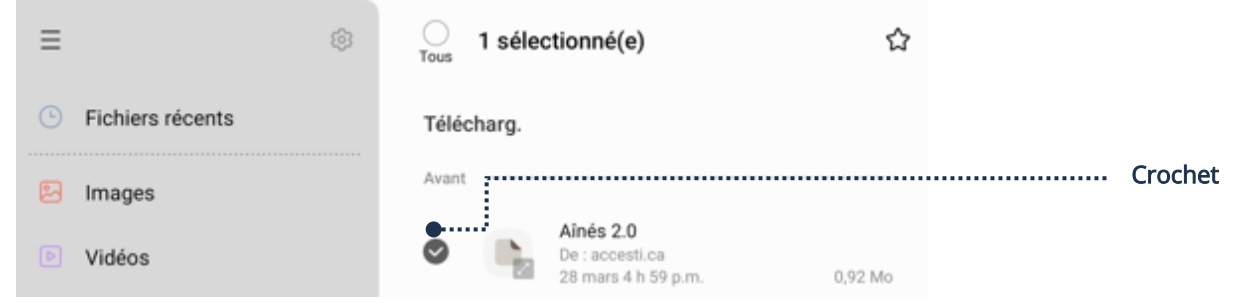

- 2. Touchez Déplacer ou Copier et choisissez la destination :
	- NS-WHP314\_16-10...\_V2\_FR\_Final\_lr.pdf Download De : files.bbystatic.com 31 juill. 2022 10 h 11 p.m. 683 Ko  $\sum$ Movies 108081706\_Manuel.pdf  $-4110$  $\vdots$ ⊕ Ō ≺ û  $\geq$  Music Déplacer Copier Partager Supprimer Plus **.................** Déplacez ou copiez l'élément

### 3. Touchez Déplacer ici :

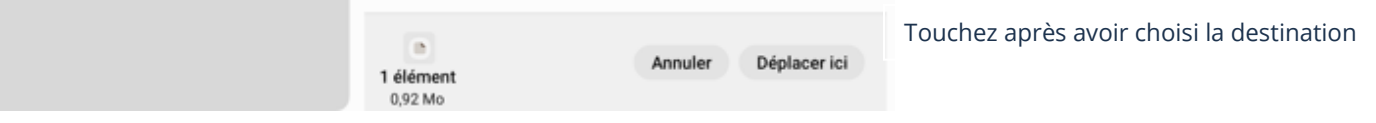

## Application Facebook

# Copier du texte

Vous pouvez facilement copier le texte d'une publication.

1. Touchez et maintenez votre doigt sur le texte de la publication jusqu'à ce que la petite fenêtre en bas de votre écran vous informe que le texte a été copié :

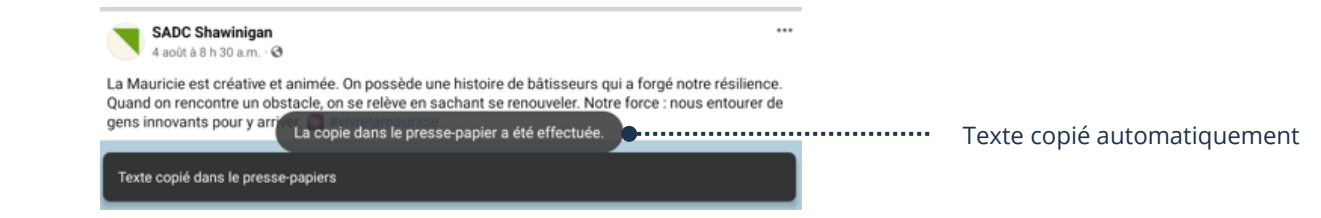

# Coller du texte

Vous pouvez coller du texte dans un commentaire, ou dans un statut sur votre profil ou celui d'un ami.

- 1. Touchez et maintenez votre doigt dans le champ de texte
- 2. Touchez Coller

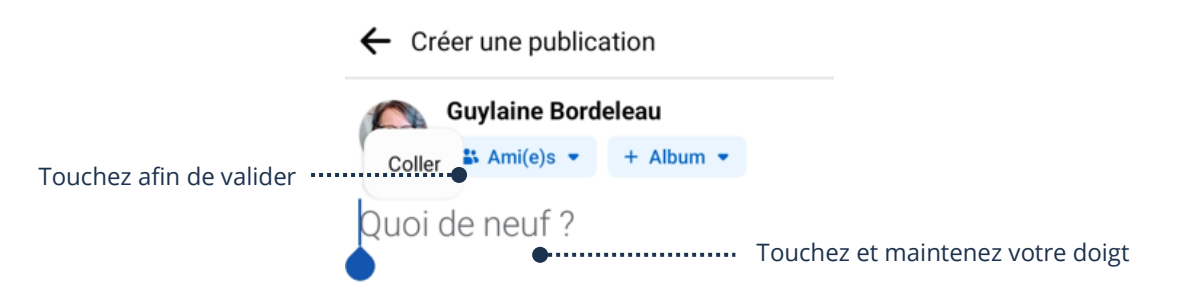

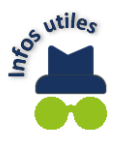

Notez bien qu'il est possible de déplacer ou copier du texte dans une application et le coller dans une autre. Exemple : copier du texte via un navigateur Internet et aller le coller dans un nouveau courriel. Exemple : copier l'adresse URL via un navigateur Internet et aller le coller dans une conversation Messenger. Etc.